## **What is a Counter file?**

A Counter file sets up from 1 to 5 numerical counters (called "Counter 1" through "Counter 5") which can be used for either *or* both of the following:

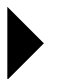

**Used to display information in minutes, hours, or days on a sign. A counter icon can be included in a message to a sign:**

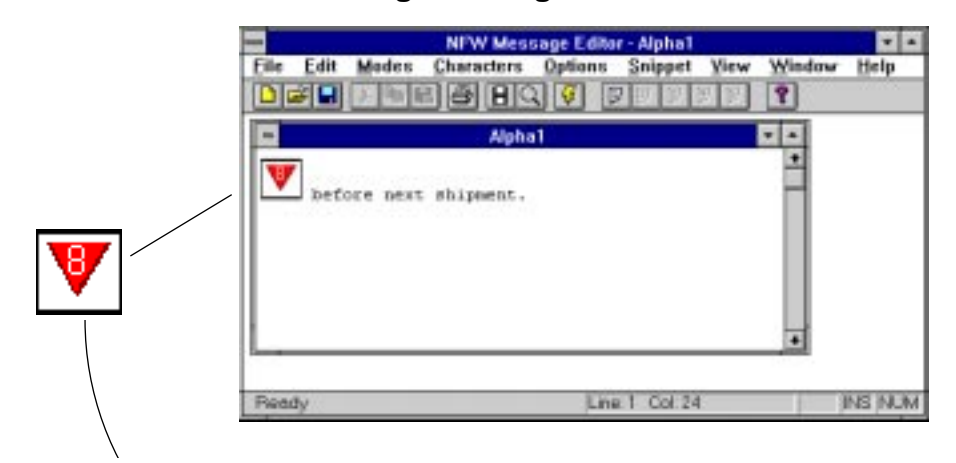

A counter can be placed inside a message.

(This one is counting down from 60 minutes.)

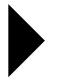

**Used to display special messages ("target files") on a sign after a set amount of time has passed.**

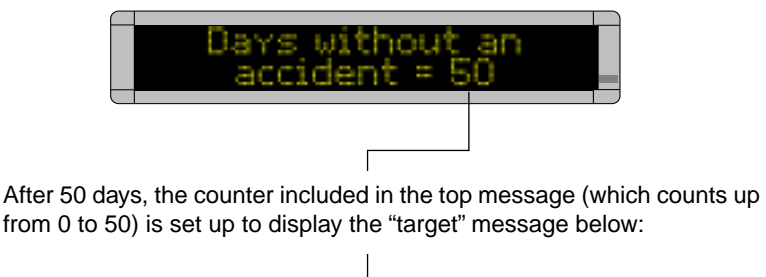

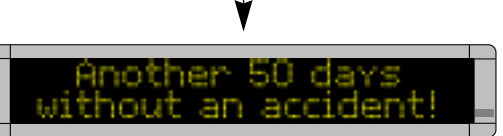

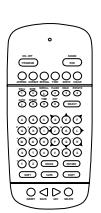

NOTE: The software necessary to use a Counter file is included in the EZ95 EPROM for signs and allows you to program a Counter file from your *computer*. However, the EZ95 EPROM does *not* allow you to program a Counter file using an infrared Remote Control (left).

# **Three examples of how to use Counter files**

In these examples, we'll show the three basic ways of using counters on signs:

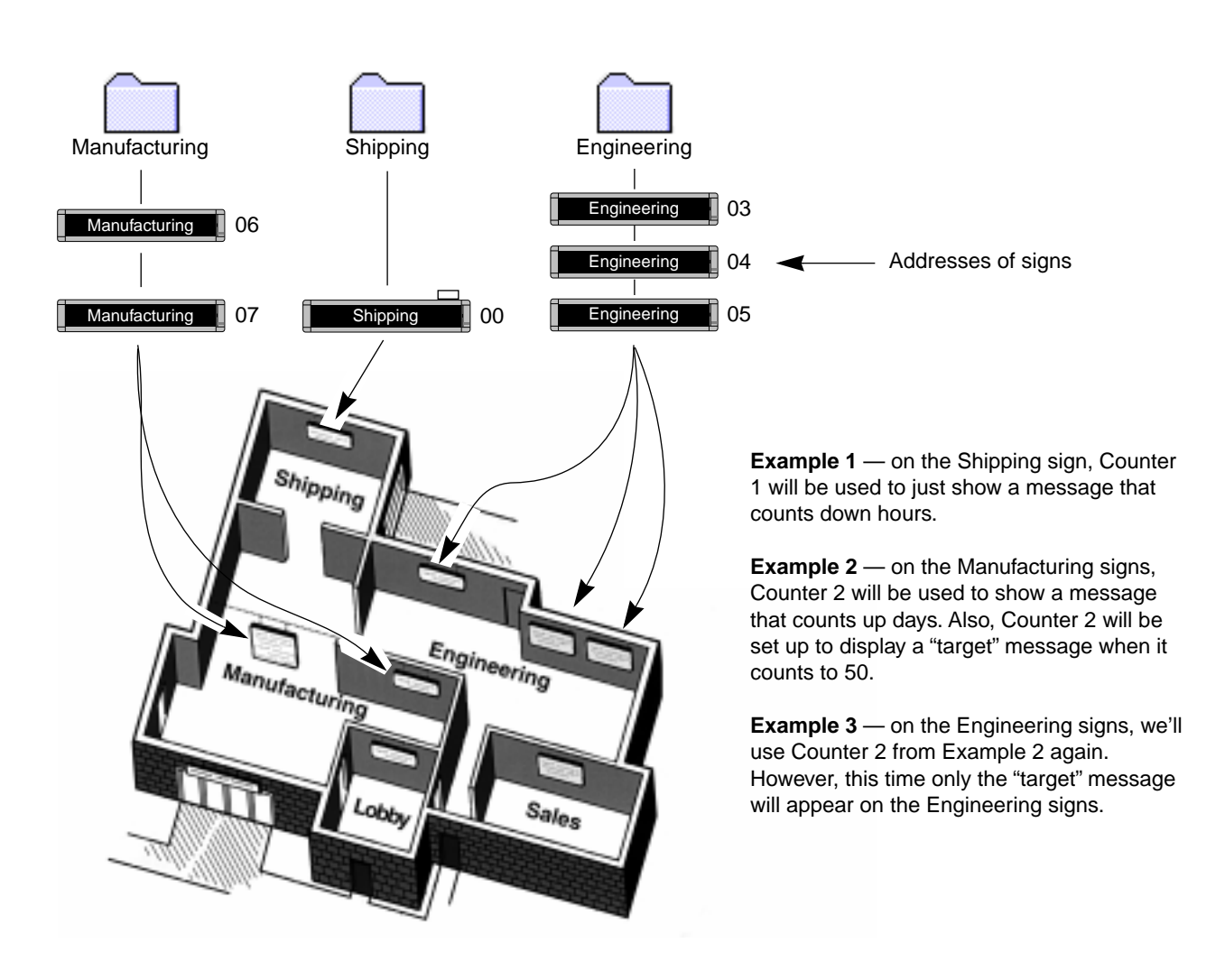

## **Example 1 — Using a counter in a message**

In this example, we'll end up with a message on the Shipping sign that counts down from 60 minutes over and over again:

NOTE: The Shipping sign would still be able to display other messages.

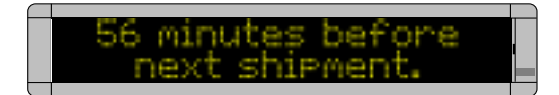

**1.** First, open the **Message Editor** program and create a new message:

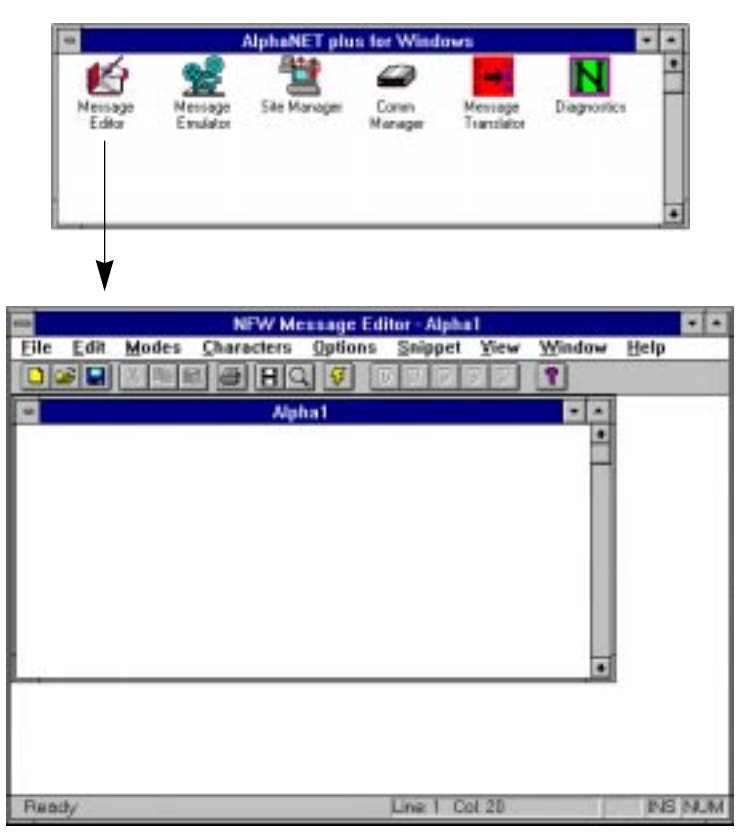

**2.** Next, select **Edit** and then **Sign Select**. When the following window appears, make sure that **Use Counters** is checked. Then select **OK**:

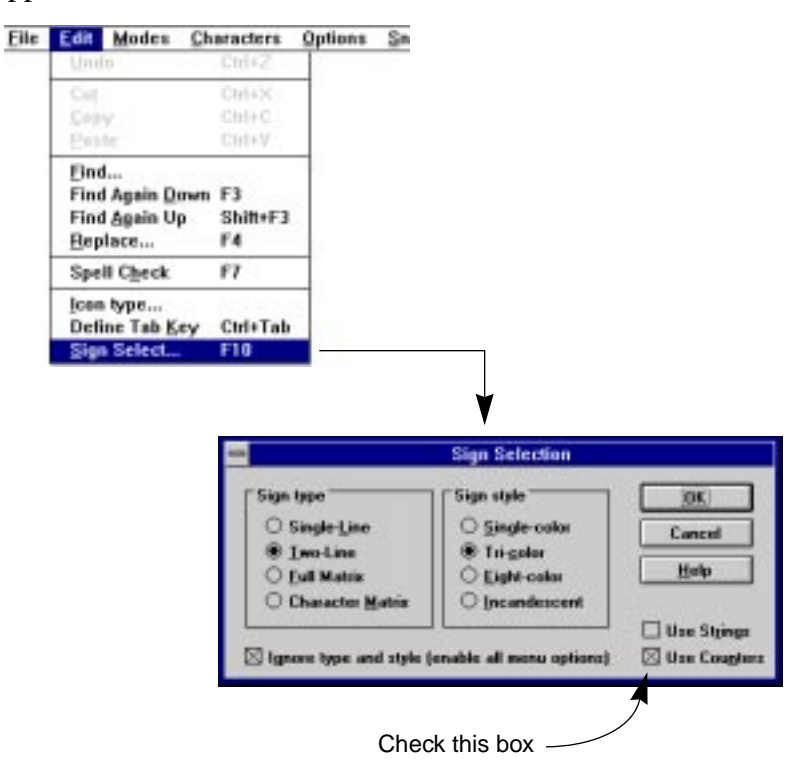

**3.** Add a counter to the message by selecting **Options**, **Counter**, and **Counter 1**. Then after the counter icon type a space and the words *minutes before next shipment*:

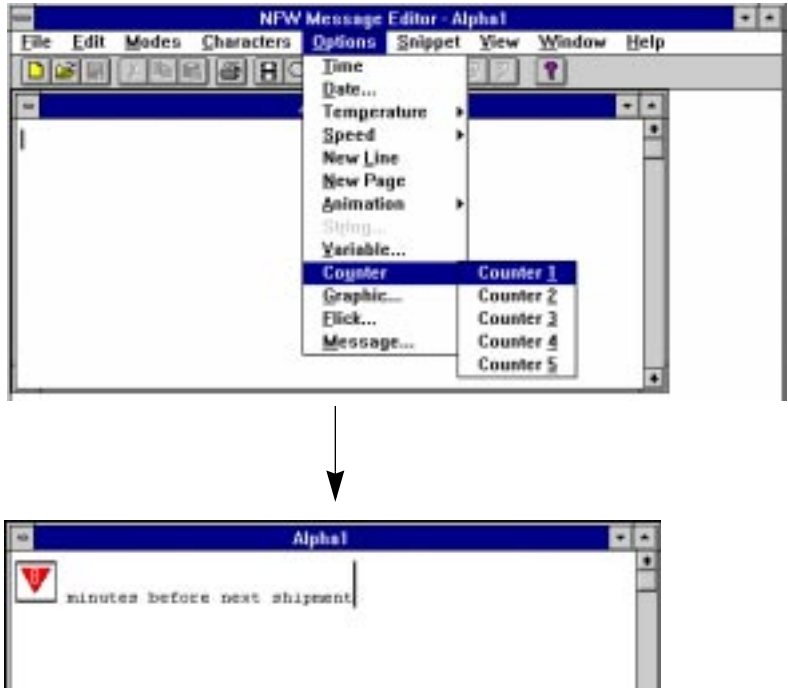

**4.** Save this counter message as *countshp.msw*:

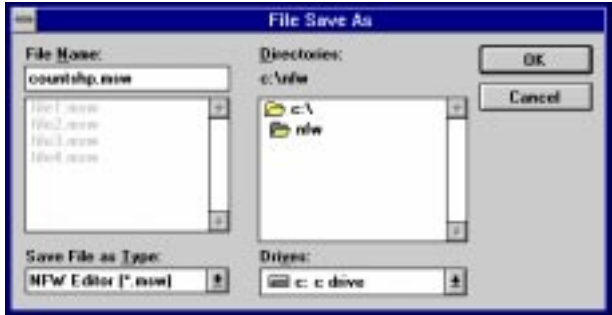

**5.** After saving the message, close the **Message Editor**. Open the **Site Manager** program and select **Edit** and then **Counter File**:

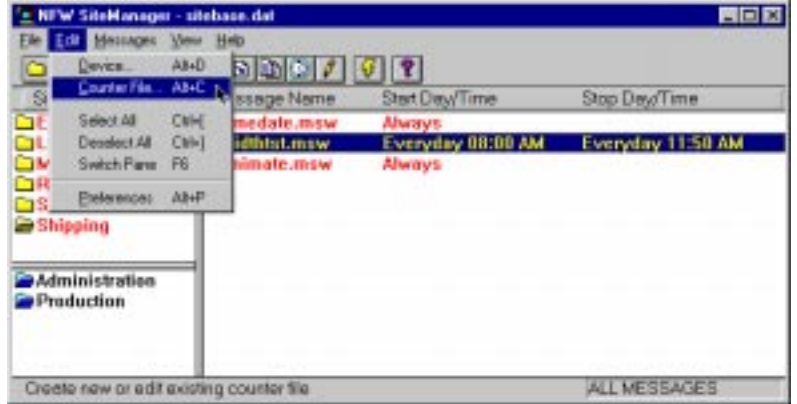

**6.** Next, either open an existing Counter file (like the default file shown below) or type a new file name (like *shipping.ctw*):

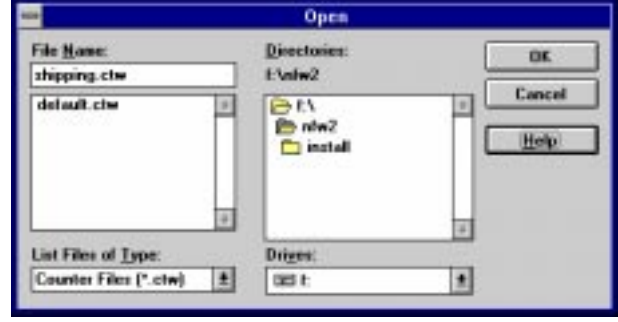

**7.** When the **Counter Setup** window appears, select **Counter 1** and enter the values as shown below:

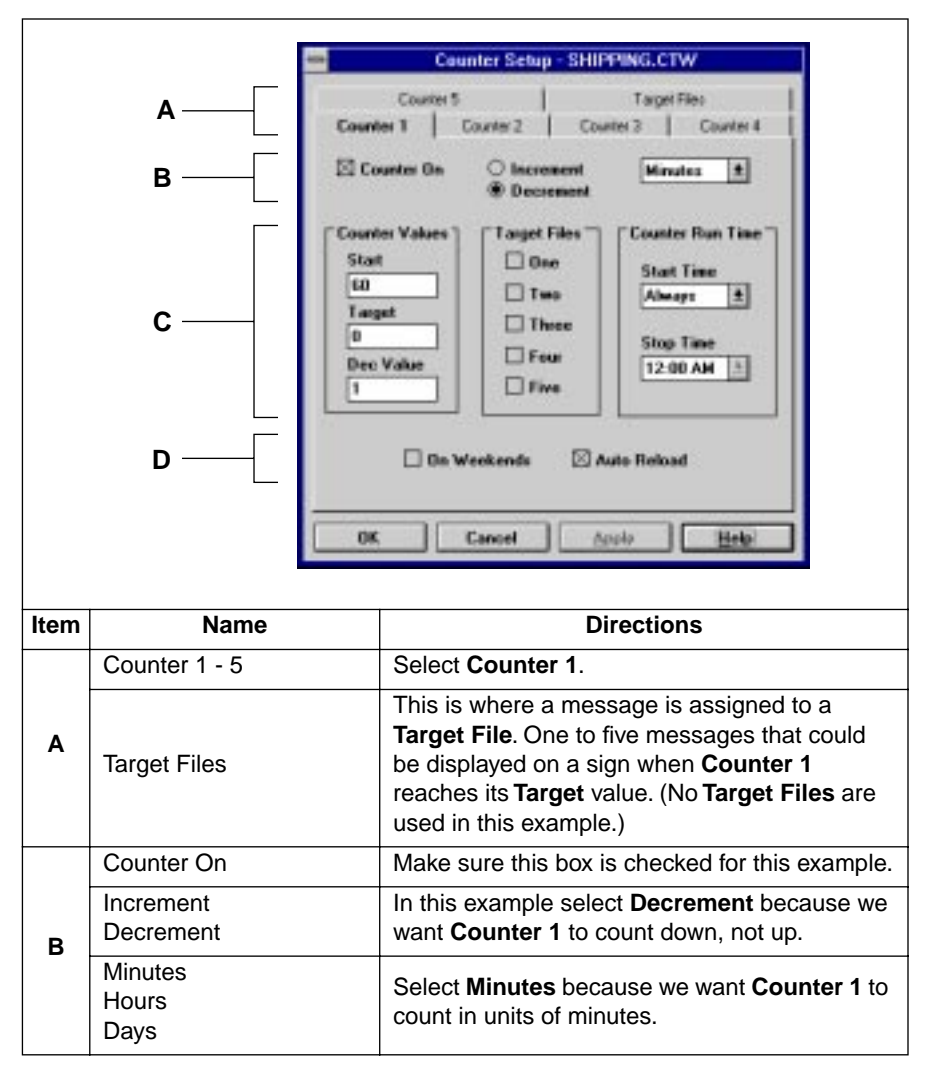

**Table 25: Counter Example 1 — Counter 1 setup.**

| C | Counter<br>Values          | Start                          | Enter 60 because we want <b>Counter 1</b> to start<br>at 60 minutes and then count down to 0.                                                                                         |
|---|----------------------------|--------------------------------|----------------------------------------------------------------------------------------------------|
|   |                            | Target                         | Enter 0.                                                                                                    |
|   |                            | Dec                            | Enter 1 because we want <b>Counter 1</b> to count<br>down 1 minute at a time-60, 59, 58, etc.                                                                                         |
|   | Target<br><b>Files</b>     | One - Five                     | This is where you would select which Target<br>File messages to display when Counter 1<br>reaches its Target value. (No Target Files are<br>used in this example so none are checked) |
|   | Counter<br><b>Run Time</b> | <b>Start Time</b><br>Stop Time | The times when you want the counter to run. In<br>this example, Always is selected because we<br>want Counter 1 running continuously.                                                 |
| D | On Weekends                |                                | Since we don't need our counter running on<br>weekends, leave this unchecked.                                                                                                    |
|   | Auto Reload                |                                | This box is checked because we want our<br>counter to count down continuously. If this box<br>was not checked, Counter 1 would count down<br>from 60 to 0 just <i>once</i> .          |

**Table 25: Counter Example 1 — Counter 1 setup.**

**8.** Select **OK** after entering the information in **Counter Setup**. When this window appears, double click on the Shipping site, and the **Site Editor** window will appear:

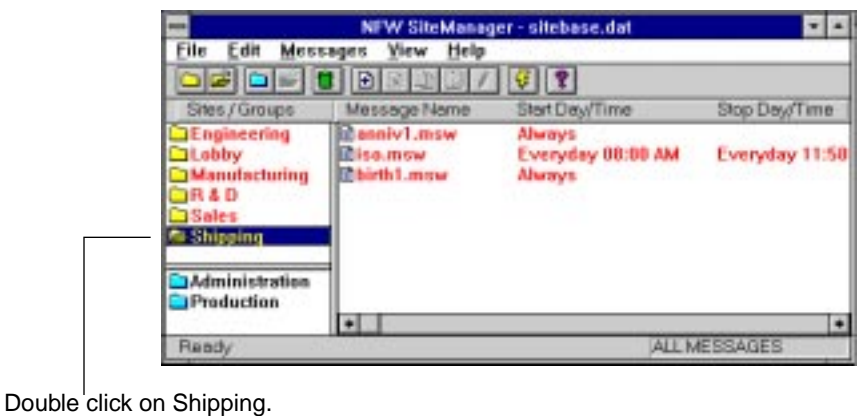

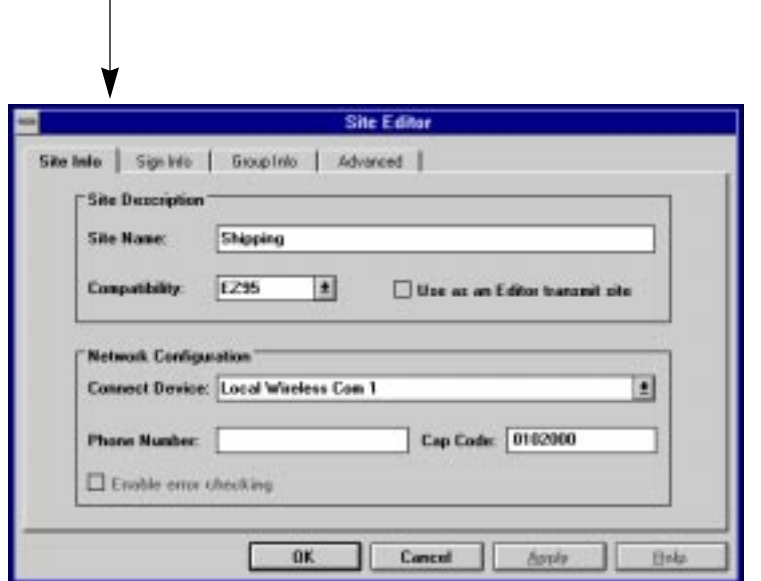

**9.** Next, select **Sign Info** and attach the Counter file you just created to the Shipping site:

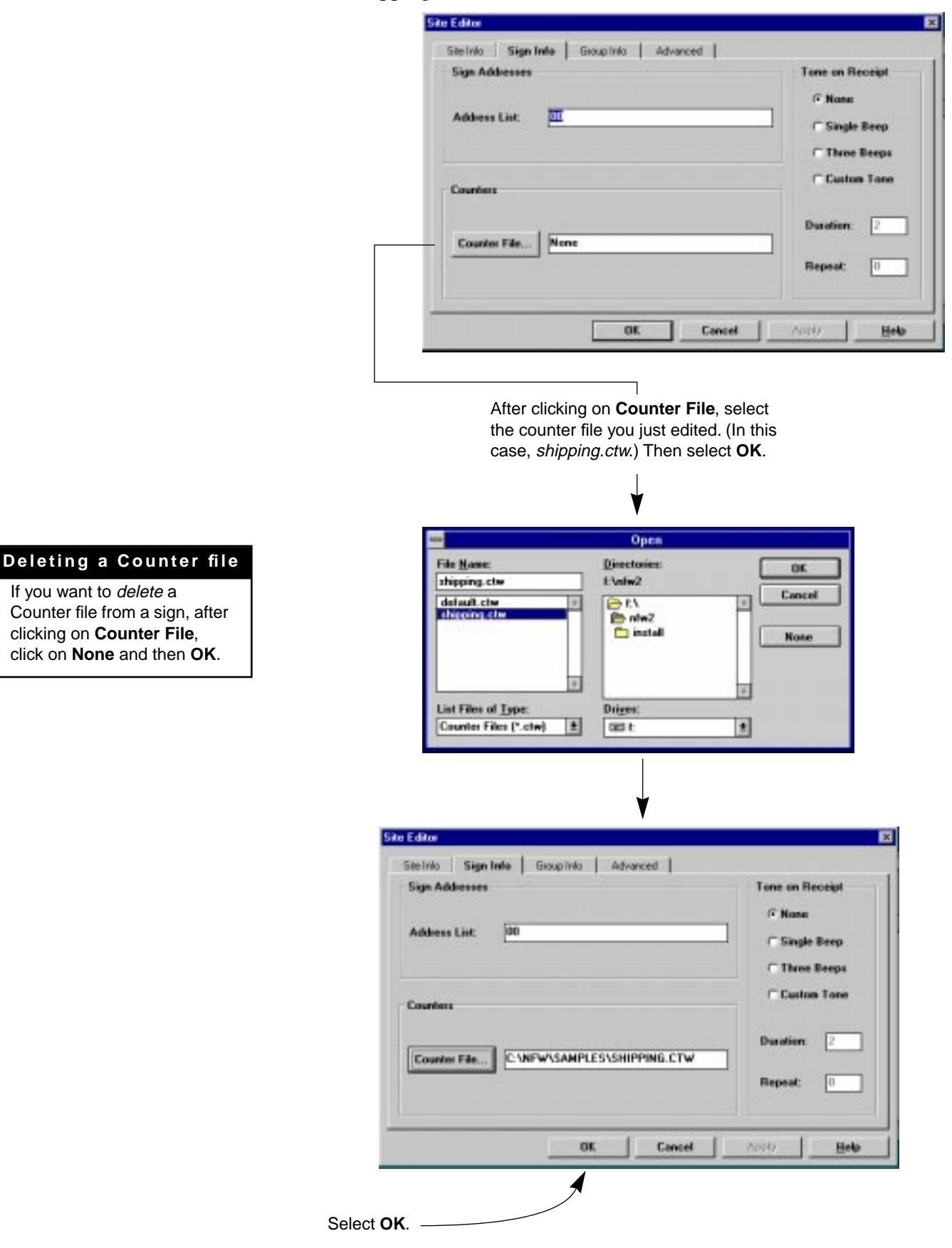

**10.** Add the message that contains **Counter 1** to the Shipping site:

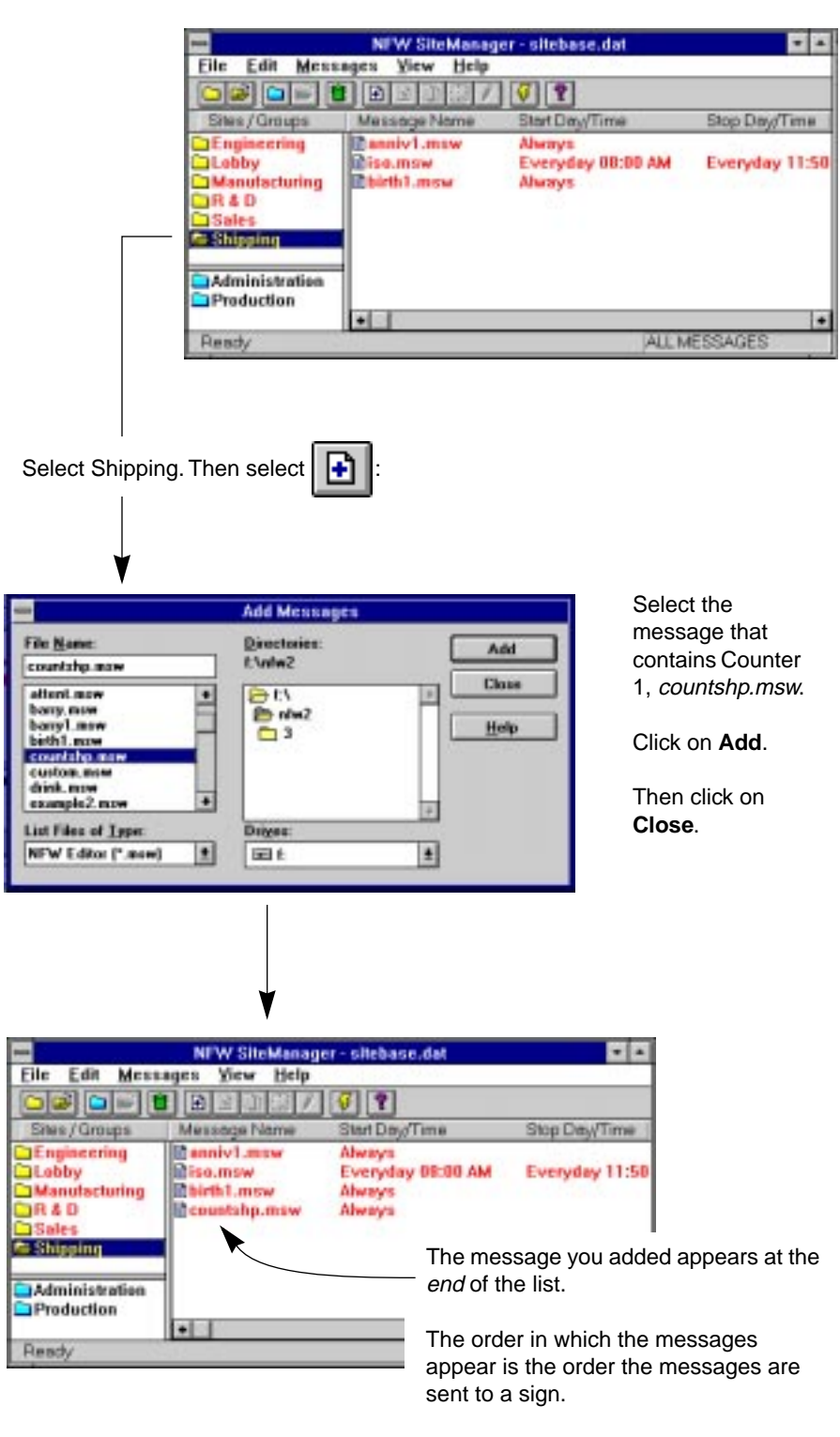

If you wanted the message at the start of the list, you should have selected the top message (anniv1.msw) and then

clicked on  $\boxed{\phantom{a}}$  instead of

**11.** Finally, in order to display the message you just added to the Shipping sign, the message must be transmitted. To do this, select the Shipping site and then select the transmit icon:

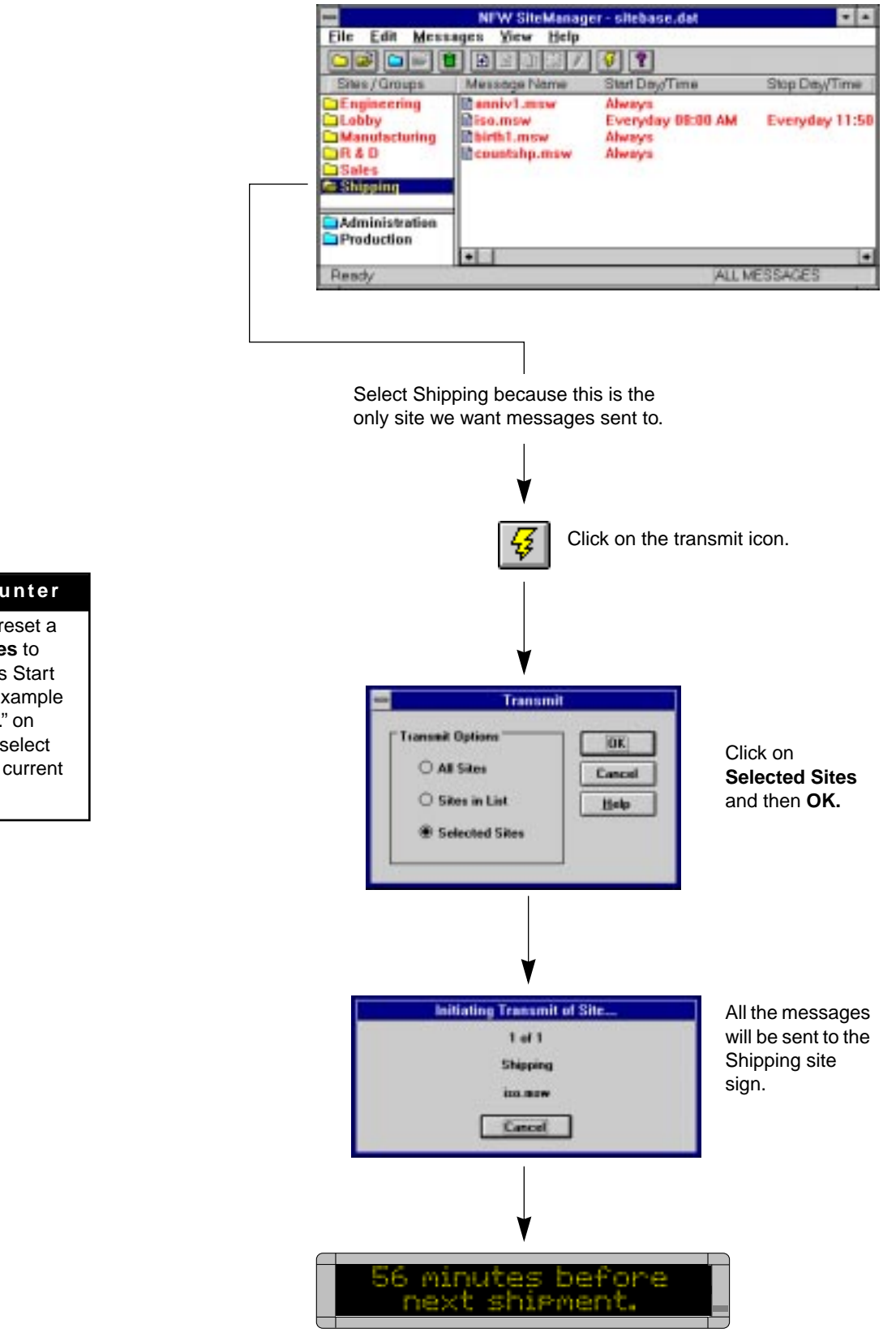

#### **Resetting a Counter**

If you're prompted to reset a sign counter, select **Yes** to reset the counter to its Start value (see ["Counter Example](#page-13-0)  [2 — Target File setup." on](#page-13-0)  [page 54\)](#page-13-0). Otherwise, select **No** to leave the sign's current value intact.

## **Example 2 — Using a counter in a message and displaying a target file message**

In this example, we'll end up with a message on the Manufacturing signs that keeps track of the number of days without an accident.

Also, when 50 days is reached, a message appears on the Manufacturing signs that says *Another 50 days without an accident!* (This is called a "target" message.)

NOTE: The Manufacturing signs would still be able to display other messages.

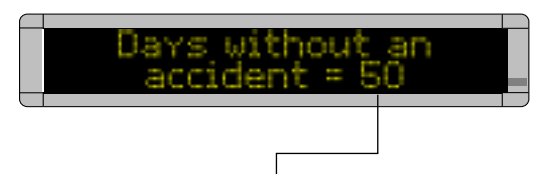

After 50 days, the counter included in the top message (which counts up from 0 to 50) is set up to display the "target" message below:

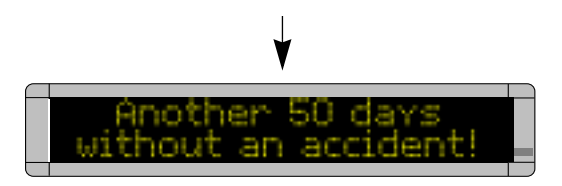

**1.** First, open the **Message Editor** program and create a new message:

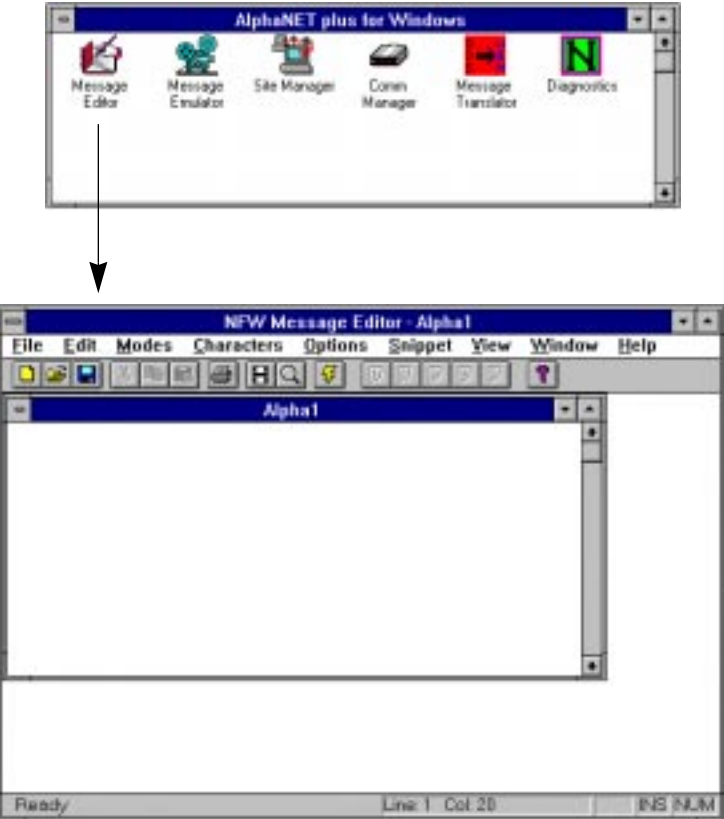

**2.** Next, select **Edit** and then **Sign Select**. When the following window appears, make sure that **Use Counters** is checked. Then select **OK**:

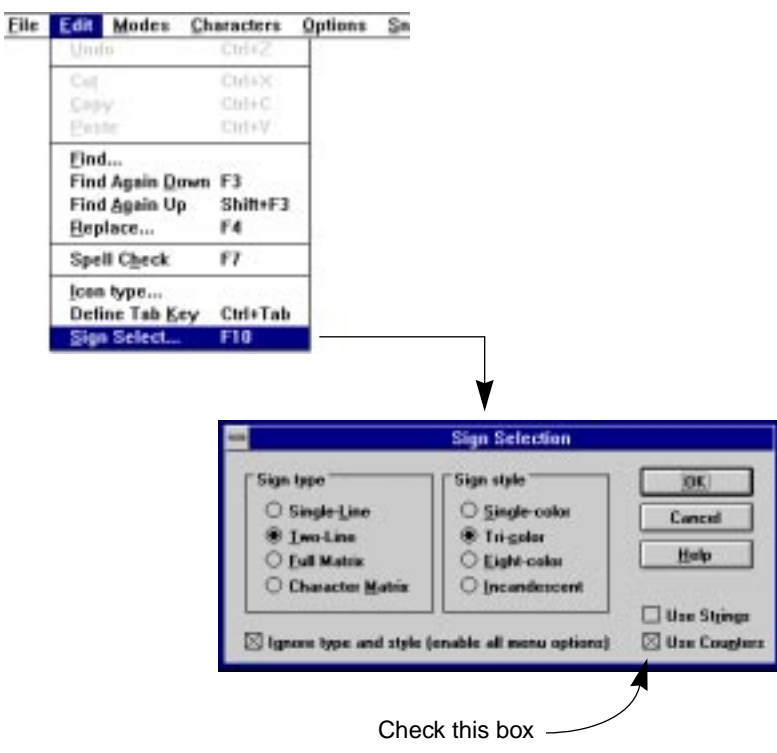

**3.** In the message window, type the words *Days without an accident* and a space. Then add a counter to the message by selecting **Options**, **Counter**, and **Counter 2**:

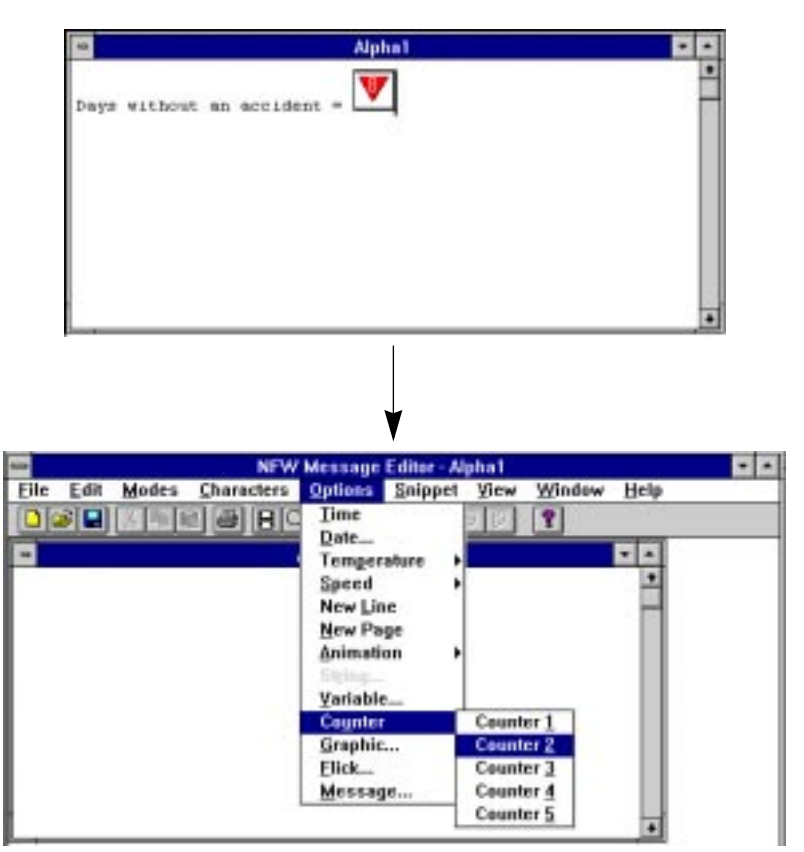

**4.** Save this counter message as *countman.msw*:

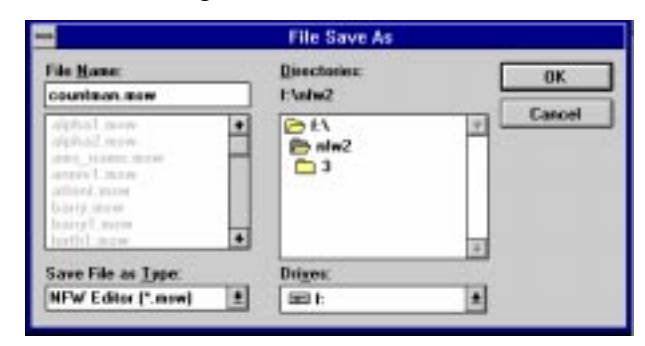

**5.** Next, create the "target" message — the message that will appear when Counter 2 reaches 50 days. Then save this message as *target1.msw*:

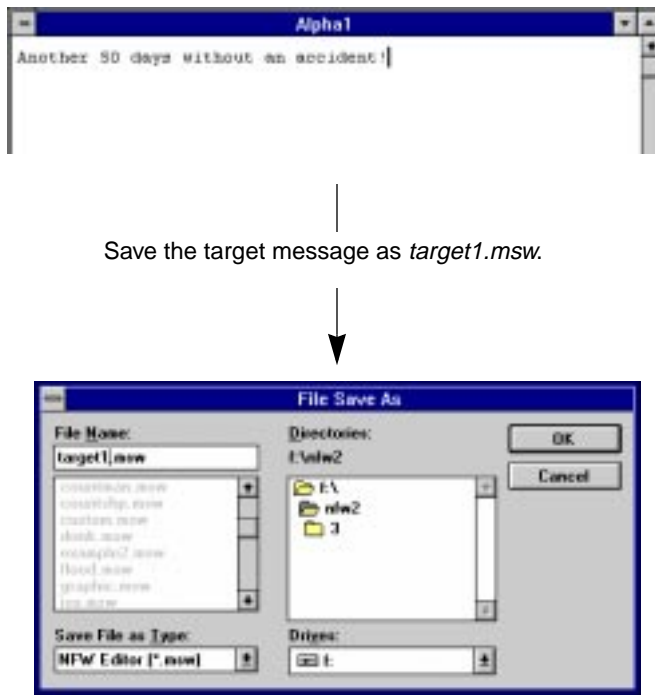

**6.** After saving the target message, close the **Message Editor**. Open the **Site Manager** and select **Edit** and then **Counter File**:

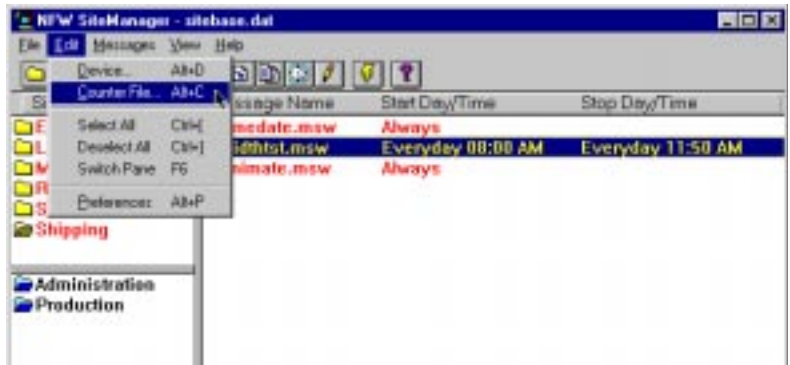

**7.** Next, either open an existing Counter file (like the default file shown below) or type a new file name (such as *target.ctw*):

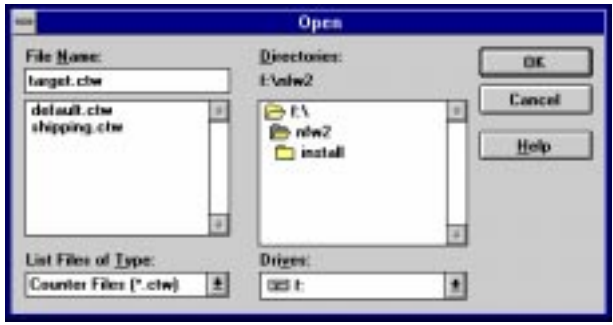

**8.** When the **Counter Setup** window appears, select **Counter 2** and enter the values shown below:

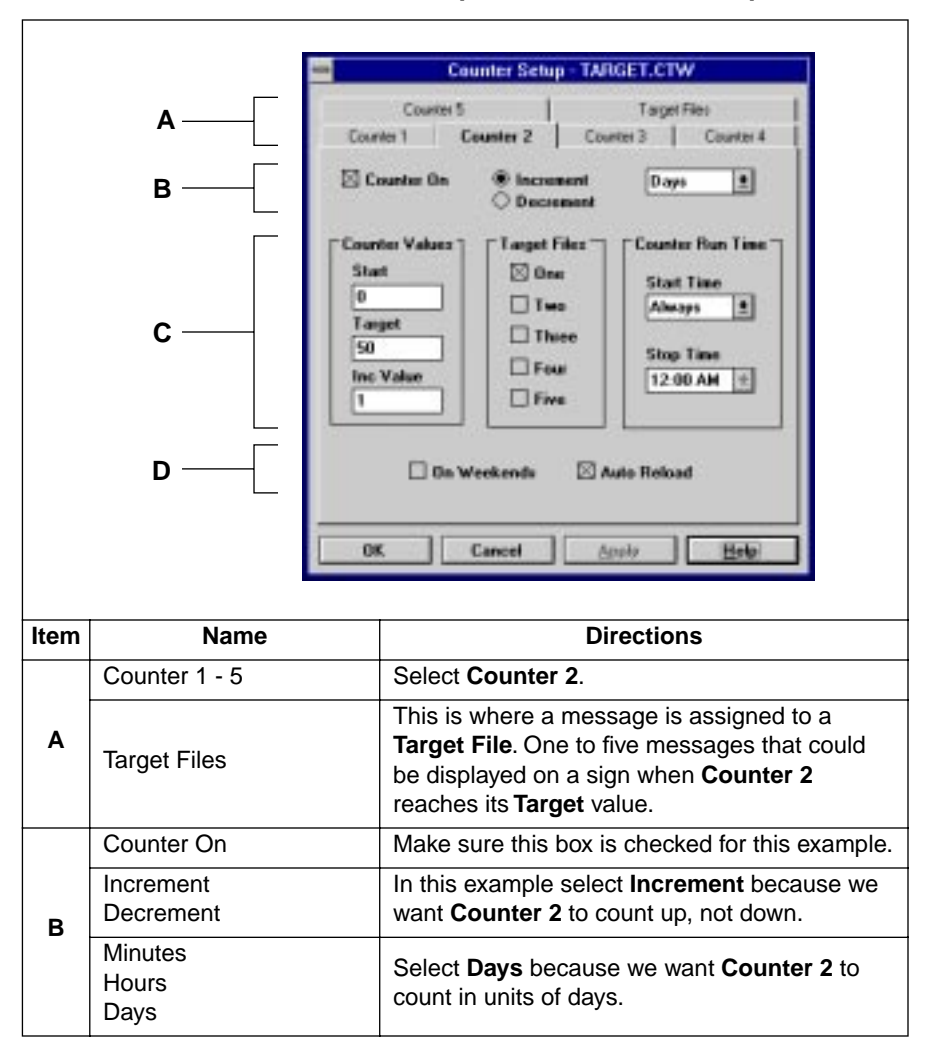

**Table 26: Counter Example 2 — Counter 2 setup.**

<span id="page-13-0"></span>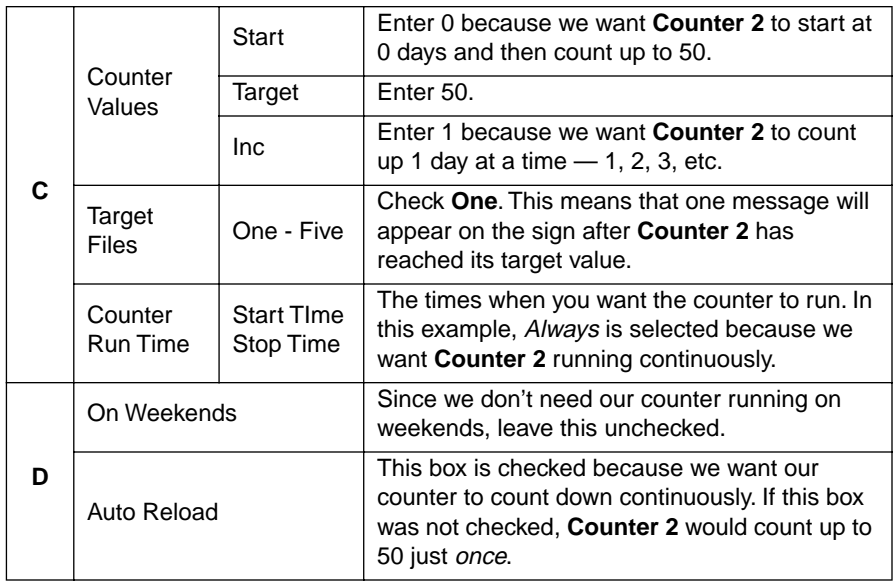

#### **Table 26: Counter Example 2 — Counter 2 setup.**

# **9.** Next, select **Target Files**:

## **Table 27: Counter Example 2 — Target File setup.**

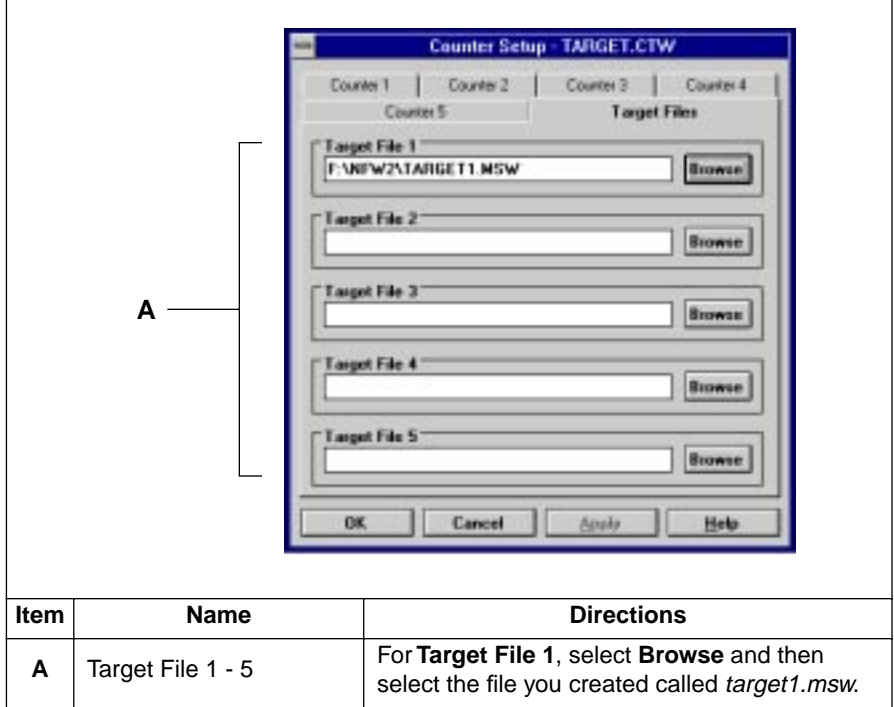

**10.** After selecting the target file, click on **OK**. When this window appears, double click on the Manufacturing site, and the **Site Editor** window will appear:

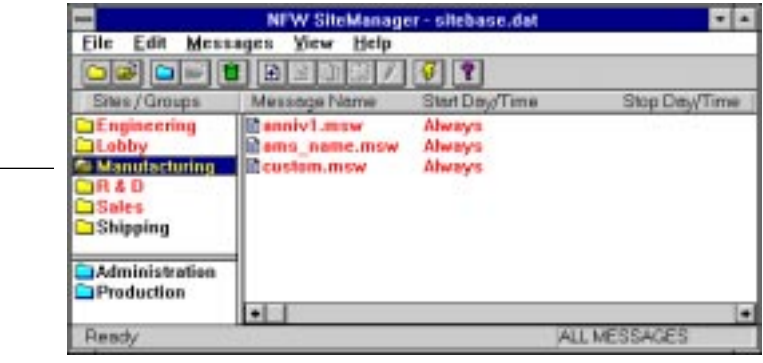

Double click on Manufacturing.

 $\overline{1}$ 

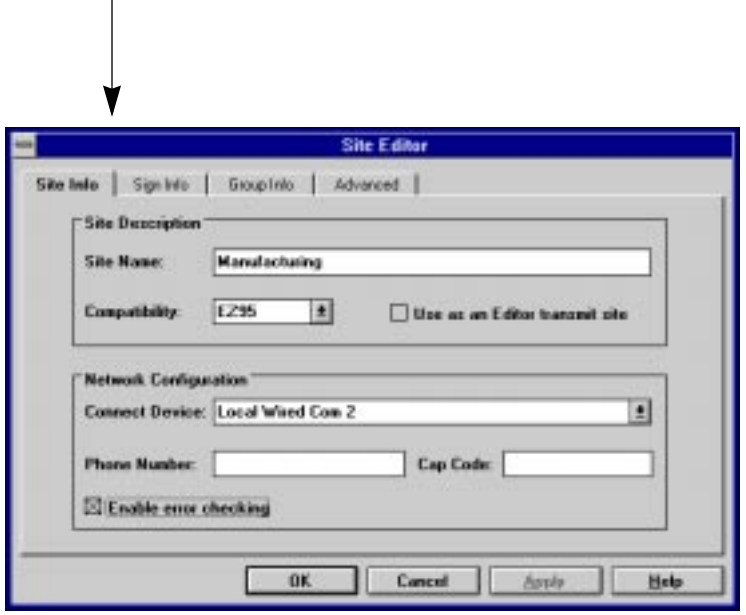

**11.** Next, select **Sign Info** and attach the Counter file you just created to the Manufacturing site:

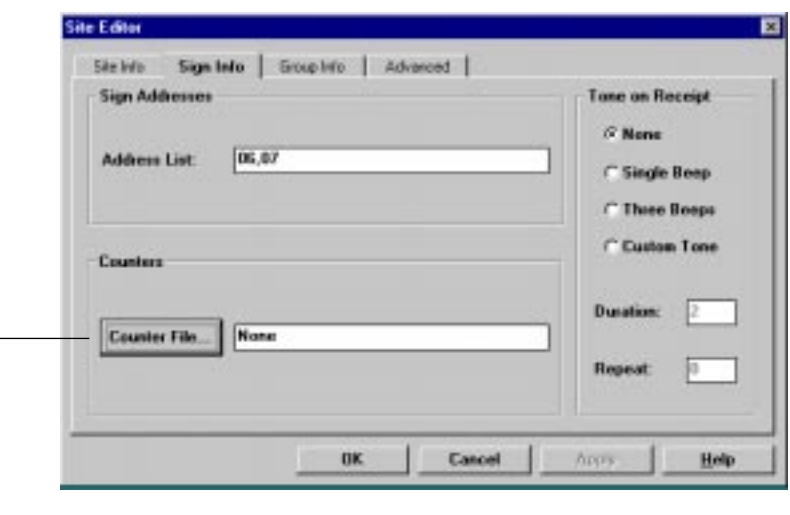

After clicking on **Counter File**, select the counter file you just edited. (In this case, target.ctw.) Then select **OK**.

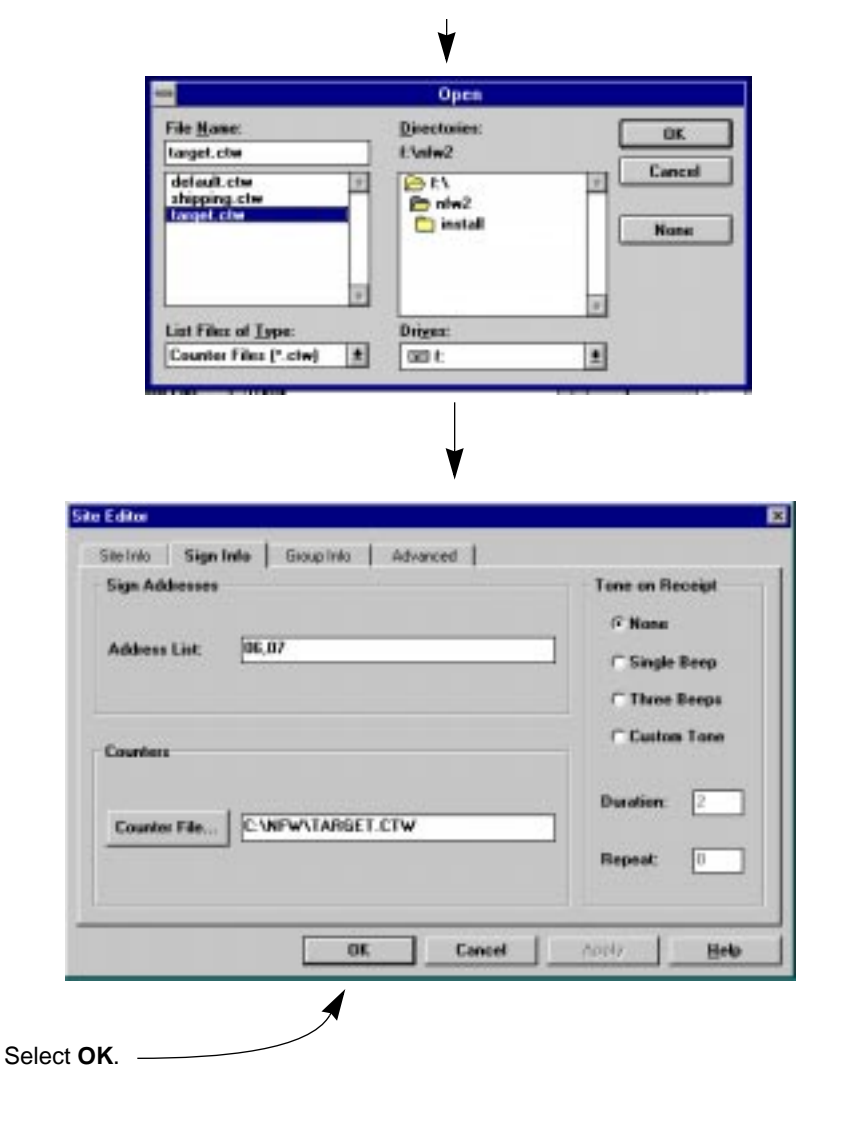

#### **Deleting a Counter file**

If you want to delete a Counter file from a sign, after clicking on **Counter File**, click on **None** and then **OK**.

- NFW SiteManager sitebase.dat  $-1$ Eile Edit Messages Yiew Help 63 6 6 6 6 8 9 M X 7 **VI** Stop Day/Time Shee/Groups Message Name Start Day/Time Engineering **Manufold** Abeays obby **Mams** name.msw Always A Manufacturing **Incustom.msw** Ahvays **OR&D** Sales Shipping Administration Production  $\bullet$ Ready ALL MESSAGES Select Manufacturing. Then select  $\left| \right. \right. \left. \bullet \right\}$ **Add Messages** Select the message File Name: Directories: that contains Add Elete2 countman.mow Counter 2, Close bary new<br>baryl new<br>bithl\_new<br>counting\_new<br>counting\_new ٠ en ٠ countman.msw. **B** nhv2 Help  $\Box$  3 Click on **Add**. ouston.nsw<br>drink.nsw<br>reample2.nsw o Then click on **Close**. E. List Files of Lype: Drives: **NFW Editor [\*.musi]** 复 GB<sub>t</sub> ∎ NFW SiteManager - sitebase.dat  $-1$ Elle Edit Messages Yiew Help **color de** Bernel **7 7** Shee/Groups Message Name Start Day/Time Stop Day/Time **Engineering Manufold** Always archive **TC Mams** name.msw Always **A Manufacturing Reustom.msw** Ahvays Always  $RAD$ in countman, maw Sales Shipping The message you added appears at the end of the list. Administration Production ¥8 ≅ The order in which the messages Ready appear is the order the messages are sent to a sign. If you wanted the message at the start of the list, you should have selected the top message (anniv1.msw) and then
- **12.** Add the message that contains **Counter 2** to the Manufacturing site:

clicked on  $\boxed{\cdot}$  instead of  $\boxed{\cdot}$ 

**13.** Finally, in order to display the message you just added, it must be transmitted to the Manufacturing signs. To do this, select the Manufacturing site and then the transmit icon:

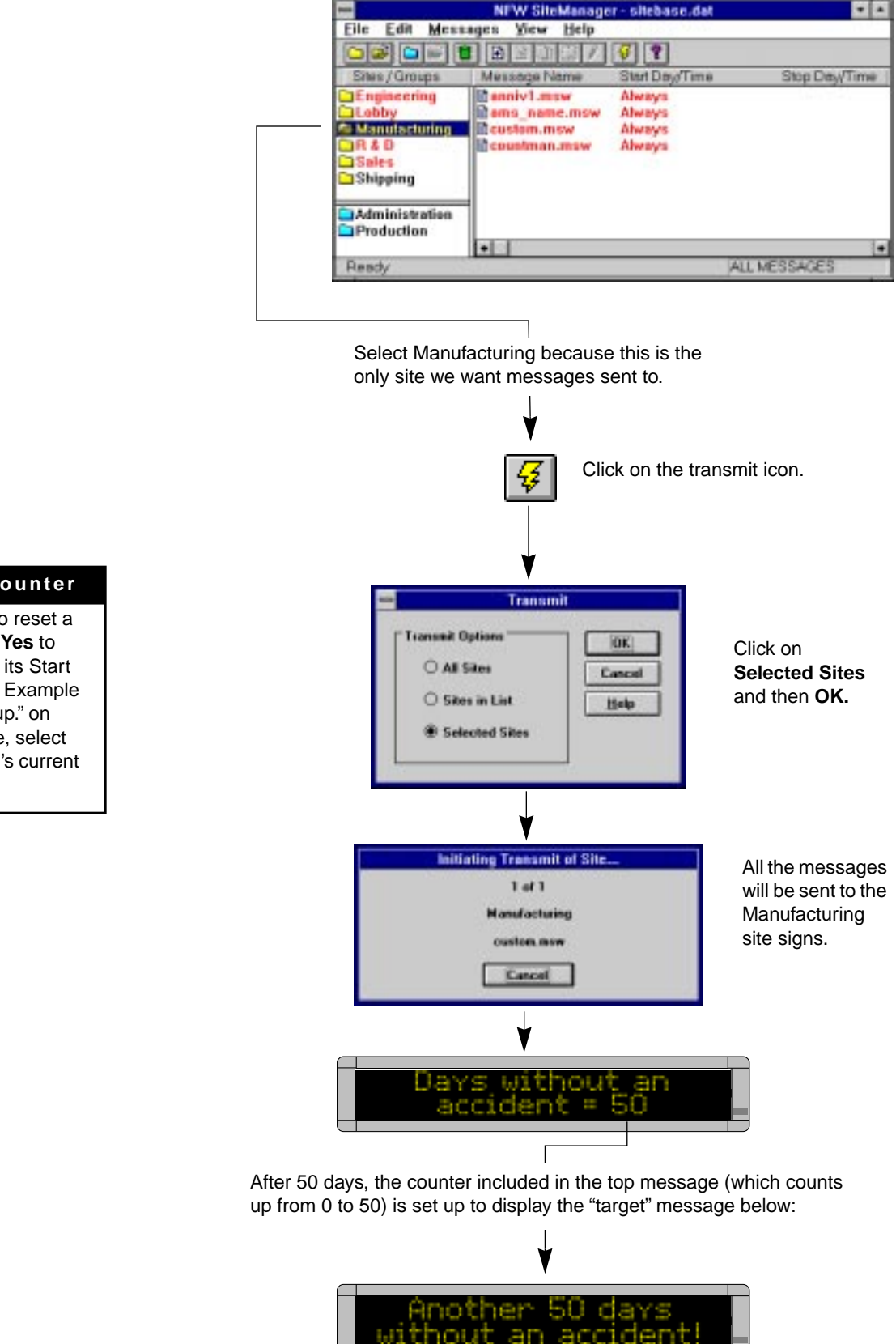

#### **Resetting a Counter**

If you're prompted to reset a sign counter, select **Yes** to reset the counter to its Start value (see ["Counter Example](#page-13-0)  [2 — Target File setup." on](#page-13-0)  [page 54\)](#page-13-0). Otherwise, select **No** to leave the sign's current value intact.

## **Example 3 — Using a counter to display just a target message**

#### **HINT**

This example is nearly identical to Example 2.

In Example 2, the counter was displayed in a message and a target message was also displayed.

In Example 3, only the target message will be shown. The counter will just be used to count. It will not be displayed.

In this example, we'll use one of the five counters (in this case, Counter 3) to display the message *Another 100 hours of safe operation!* When Counter 3 reaches 100 hours, the message will appear on all the signs in the Engineering site. (This site was created in the previous section "Step-bystep tutorial in setting up devices, groups, and sites" on page 9.)

NOTE: The Engineering signs would still be able to display other messages.

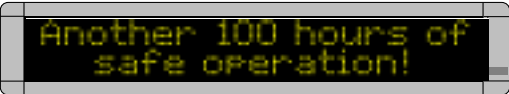

**1.** Open the **Message Editor** program and create a new message:

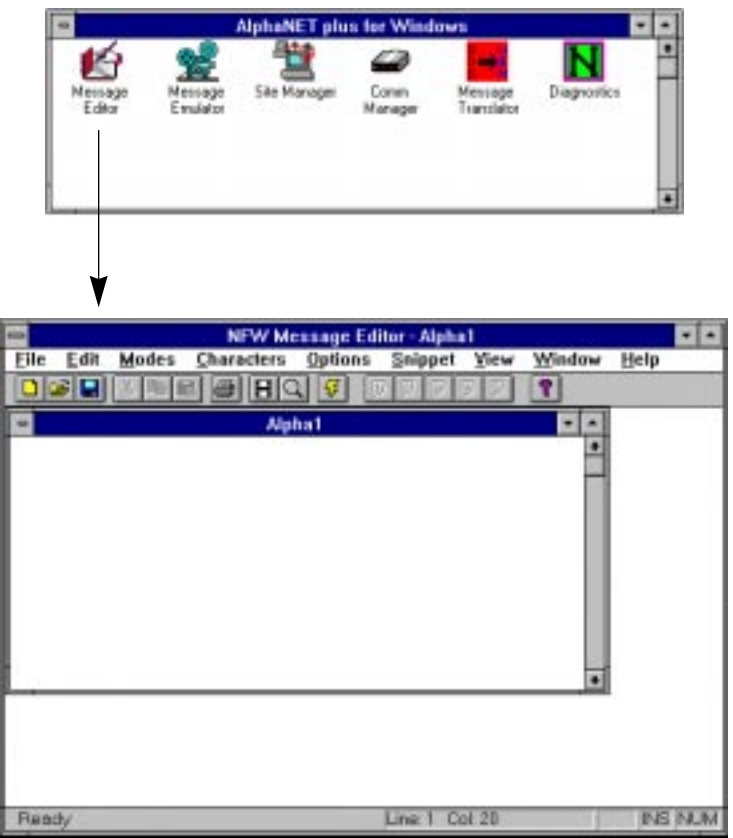

**2.** Next, create the "target" message — the message that will appear when Counter 3 reaches 100 hours. Then save this message as *target2.msw*:

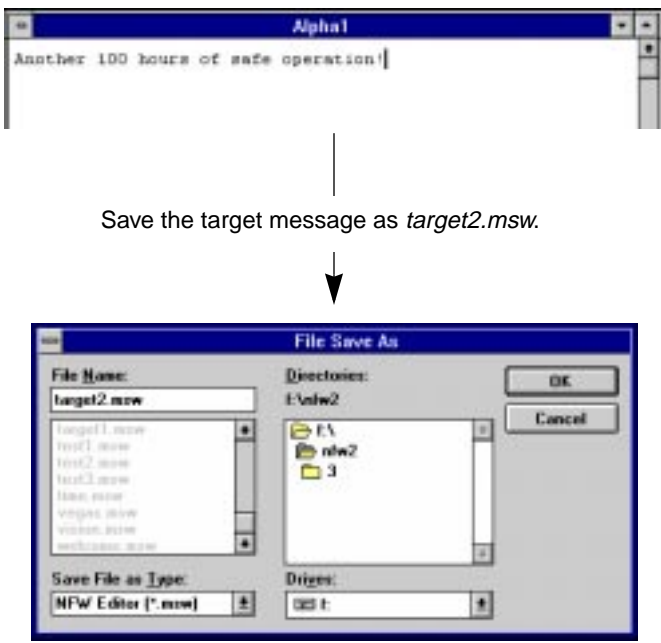

**3.** After saving the target message, close the **Message Editor**. Open the **Site Manager** and select **Edit** and then **Counter File**:

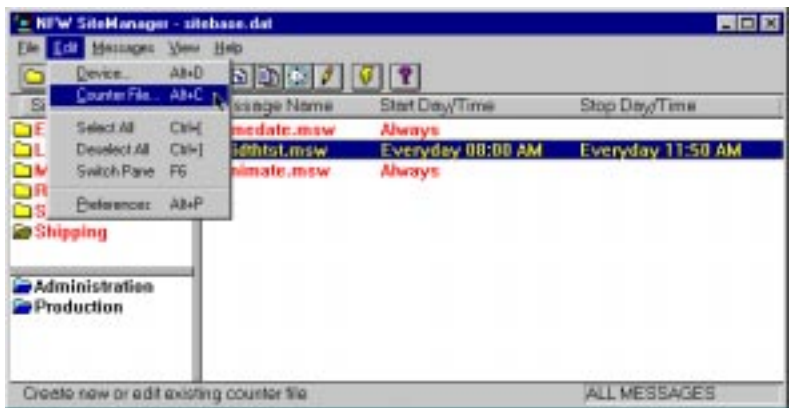

**4.** Next, either open an existing Counter file (like the default file shown below) or type a new file name (like *engineer.ctw*):

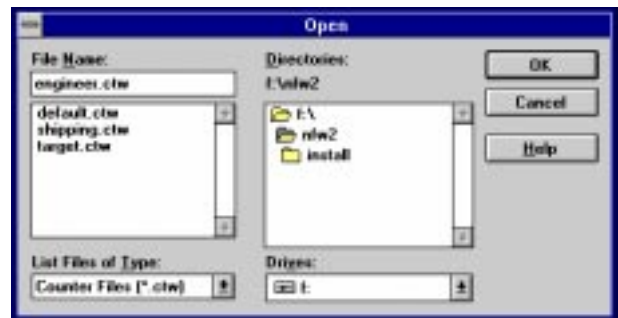

**5.** When the **Counter Setup** window appears, select **Counter 3** and enter the values shown below:

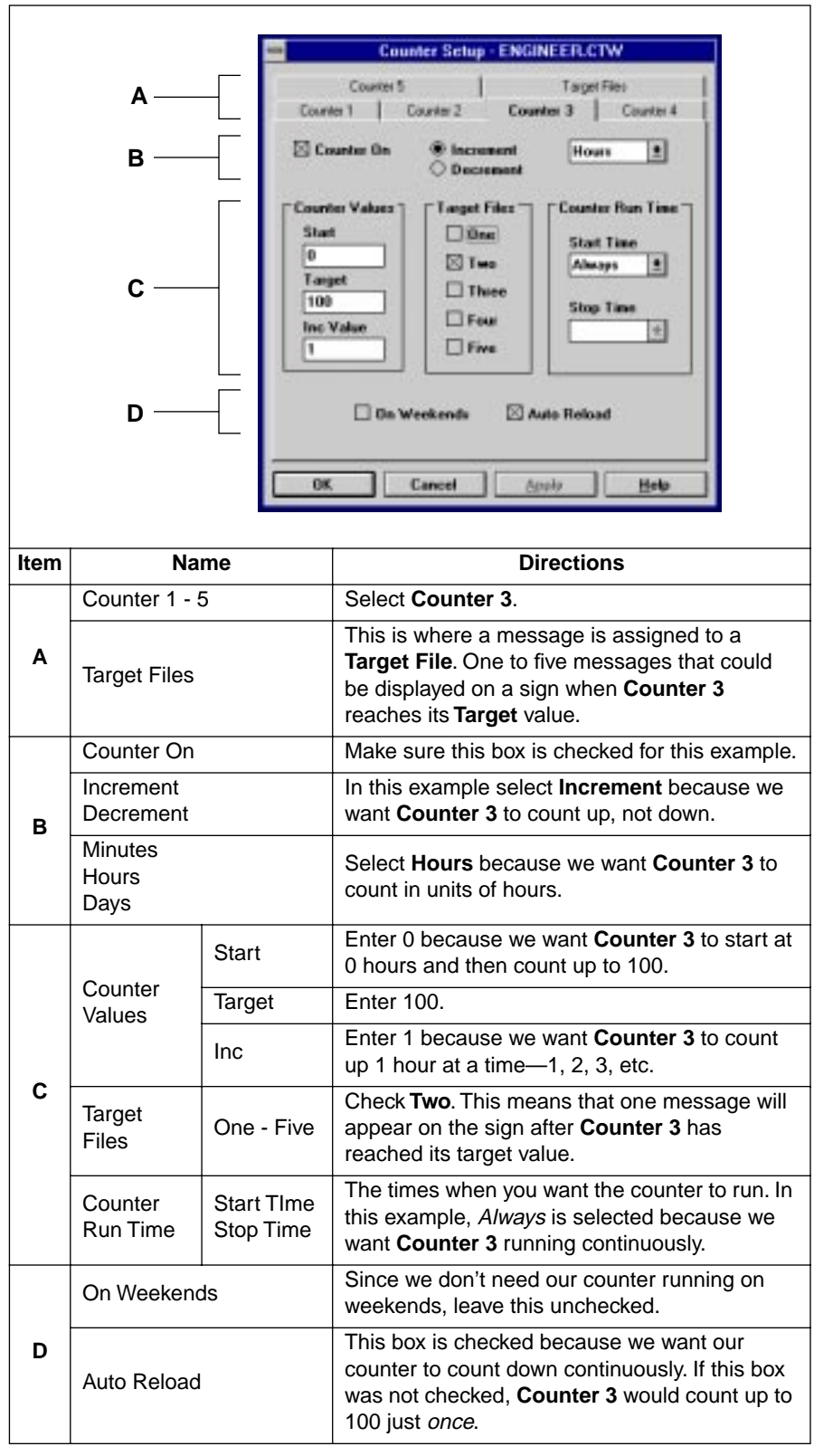

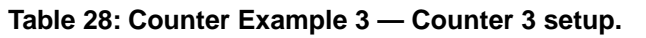

# **6.** Next, select **Target Files**:

**Table 29: Counter Example 3 — Target File setup.**

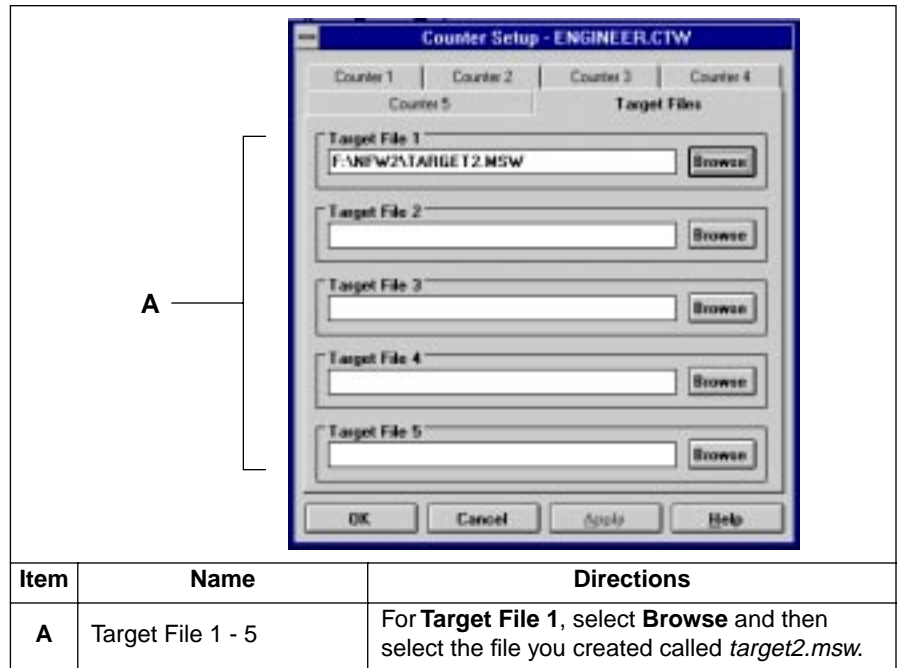

**7.** After selecting the target file, click on **OK**. When this window appears, double click on the Engineering site, and the **Site Editor** window will appear:

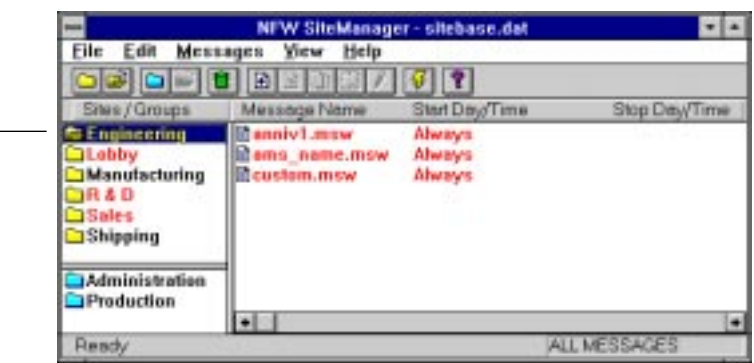

Double click on Engineering.

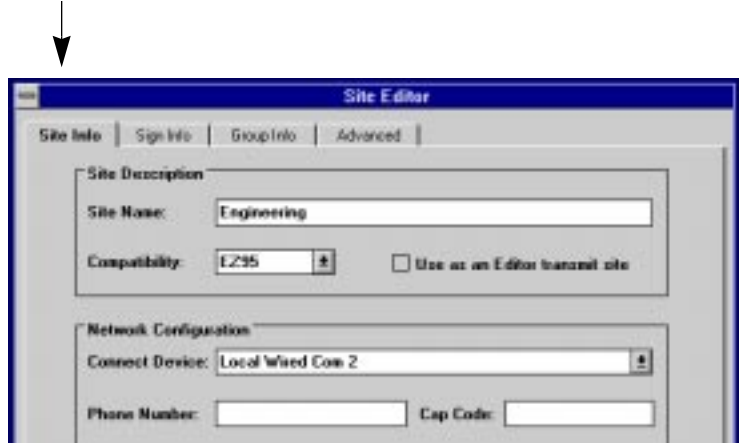

**8.** Next, select **Sign Info** and attach the Counter file you just created to the Engineering site, and you're done:

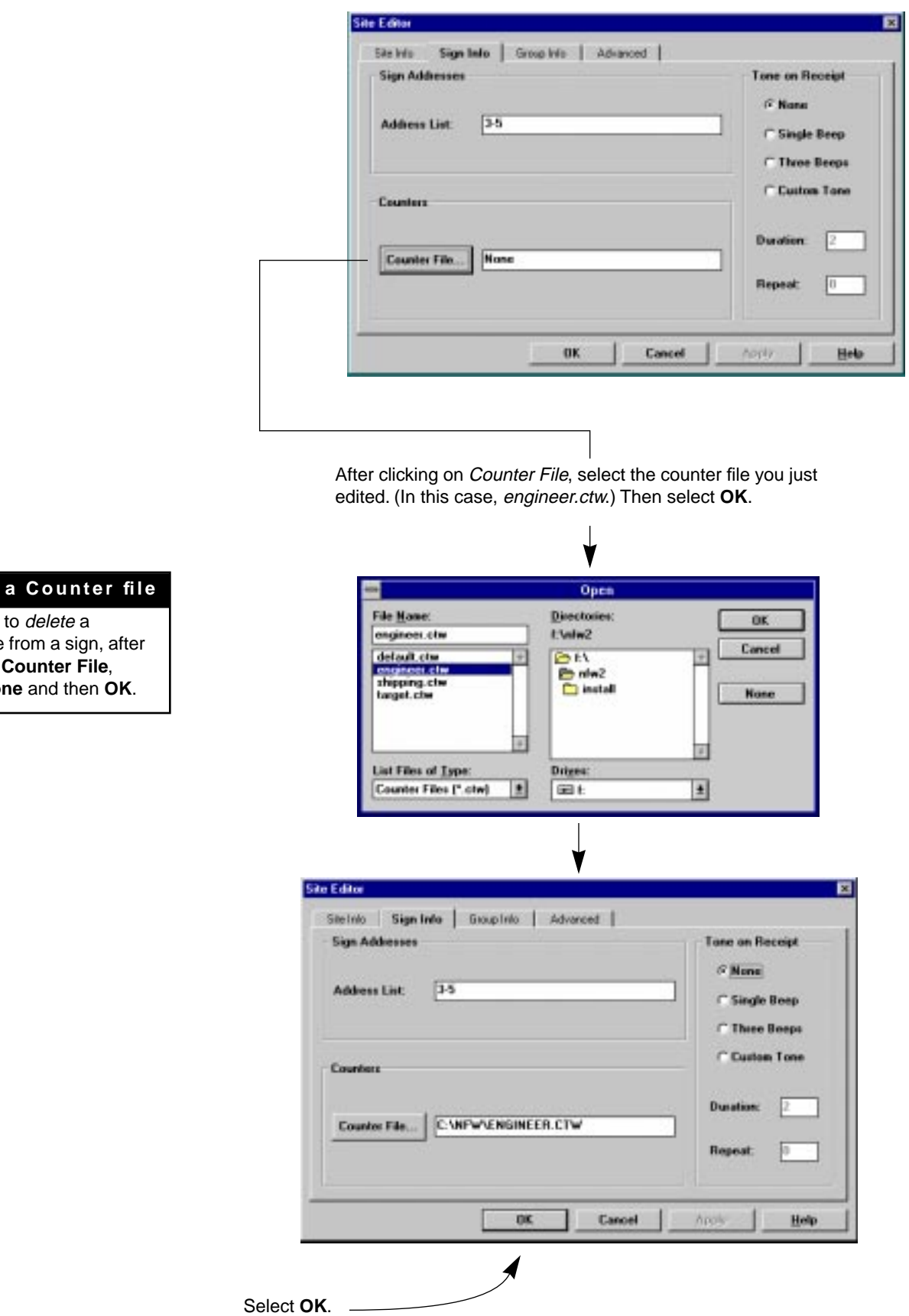

## **Deleting**

If you want Counter file clicking on click on **No**